## スクリプトの新規作成

## **スクリプトを新規作成する**

## **◇スクリプトの作成手順**

①ナビゲータエリアの「スクリプト」フォルダをクリックします。 ②ナビゲータエリアの上部の《+》(スクリプトの作成)をクリックします。 ③作成するスクリプトの名前を入力します。

- スクリプト名の長さは、64文字までです。
- 使用できない文字があります。

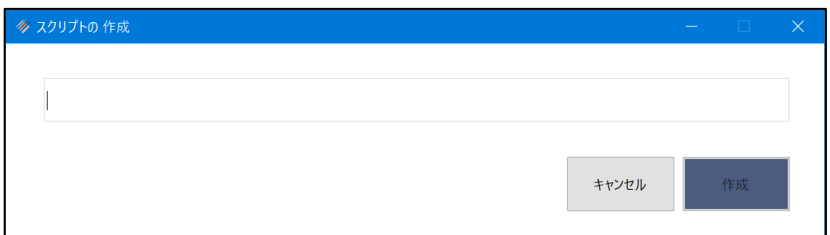

④《作成》をクリックします。

⇒作成したスクリプトがナビゲータエリアの「スクリプト」フォルダに表示されます。

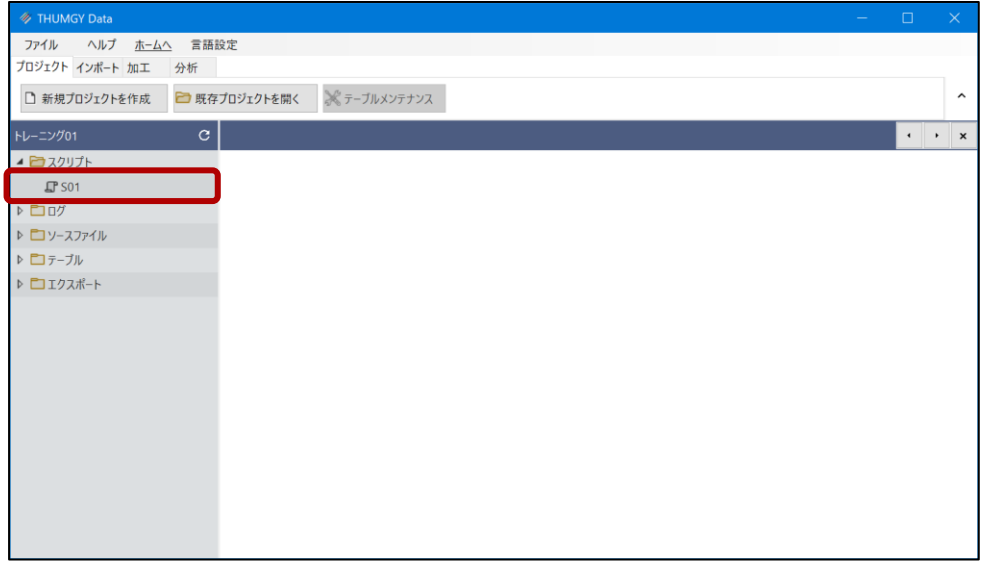

この時点では、スクリプトは白紙の状態のため、スクリプトを編集してコマンドを記述することが必要です。